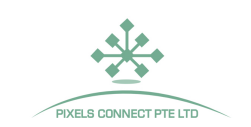

# **System Diagram**

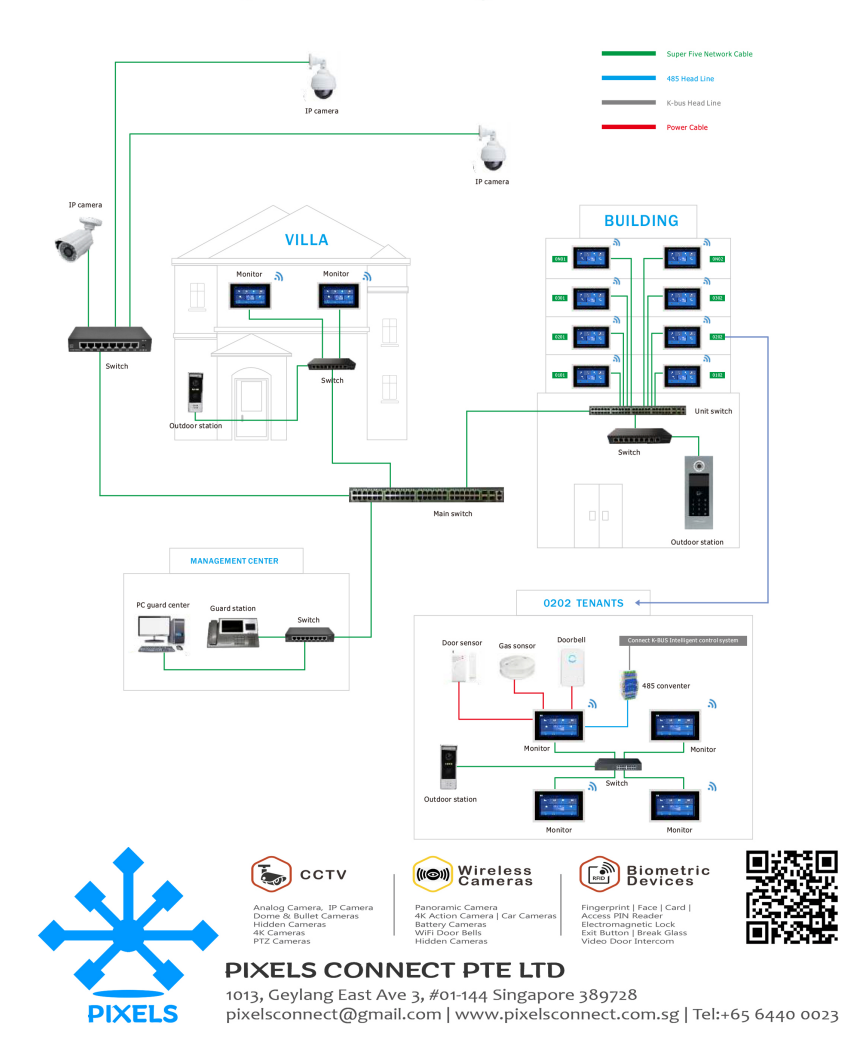

# PIXELS CONNECT PTE LTD **Guard Station User Manual**

#### **Statement**

- If there is any doubt or disputable regarding information in this manual, you can call our company for clarification.
- There maybe some difference between the description provided here and the actual devices, as our products are constantly developing and upgrading. We apologize if this manual does not contain all of the latest updates. Thanks

## **Product Introduction**

Guard station mainly use in security center, talk with monitor and outdoor station use digital TCP/IP protocol, realtime received weather, clock & date, talking......ect. Installation with easy way, low power consumption.

# **Operationinstruction**

#### **1. Operation**

With touch screen easy operation.

#### **2. Video Intercom**

Received call from outdoor station, wall station, management center, Indoor monitor, with duplex talking.

Press "Building Monitoring" enter monitoring and talking interface.

- 1) Press "666666" under "Advanced Setting", input room number, for example: Zone 01 Building 04 Unit01 01Floor Room01=0104010101.
	- Press "Delete" delete number; Press "Call" start calling.
- 02) Talking Interface

When monitor or outdoor station call, press "Answer" receive the call; press "Hang up" hang up the call.

During intercom you can press "+" or "-" adjust the talking volume, and press "Unlock" to unlock.

During talking with monitor or outdoor station, you can press "switch on camera".

- 3) Press "Visual Call" then "Management Center", you can call management center.
- 4) Press "Visual" then "Security Extension", you can call other management machine.

#### **3. Monitoring**

Press "Call Serveilliance" then "Management Center", you can call unlock unit gate outdoor station and flat gate outdoor station.

#### **4. Message Information**

Press "Community Service" enter record interface, you can check "call record" and "unlock record".

1) Press "call record", you can do checking, redial, delete...ect; move up and down to check record; press any one record will display more information.

2) Press "unlock record", can check all record.

#### **5. System Setting**

Under system setting, you can do operation for language, time, volume, also

can check system information. System information: you can check all IP address, monitor room number, system version information.

#### **6. Security Setting**

Press "Admin Password" input password (default "666666"), you can set room number, revise password and factory restore.

#### **Parameter**

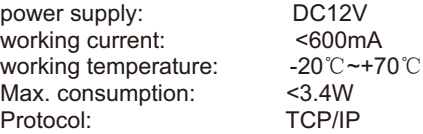

### **Fault Isolation**

Normal problem you might find solve way as below:

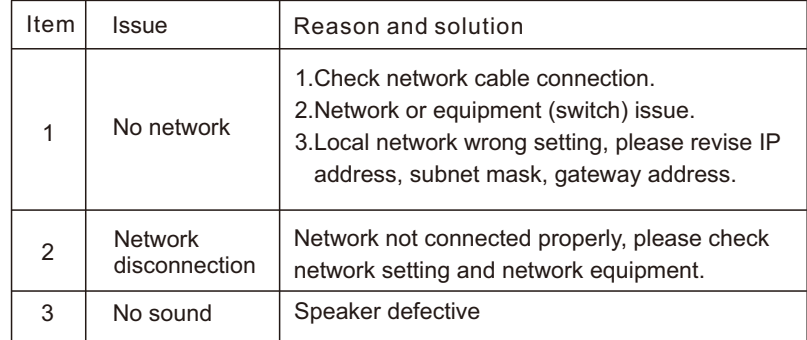

Remark: During on use process, if you meet any problem out of control, please call after sales service.